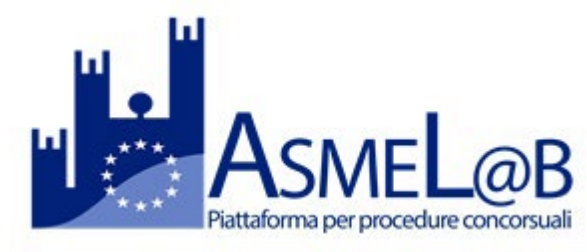

24/11/2020 08:00

24/11/2020 08:00

13/11/2020 10:50

POIRINO

POIRINO

**MONASTIR** 

# **GUIDA ALL'UTILIZZO DELLA PIATTAFORMA ASMEL@B CANDIDATI**

 $\checkmark$  Per sottoporre la candidatura ad un bando di concorso è necessario che lo stato del concorso risulti "Aperto".

**CONCORSI IN ARCHIVIO** 

Bando di concorso pubblico nº 1 posto agente di polizia mui

Bando di concorso pubblico nº 1 posto istruttore tecnico cati-

Bando di concorso pubblico per l'assunzione di un Agente d

24/12/2020 23:59

24/12/2020 23:59

28/11/2020 10:50

LEGGI

LEGGI

LEGGI

In Apertura

In Apertura

Per visualizzare i dati del concorso, cliccare su "Leggi".

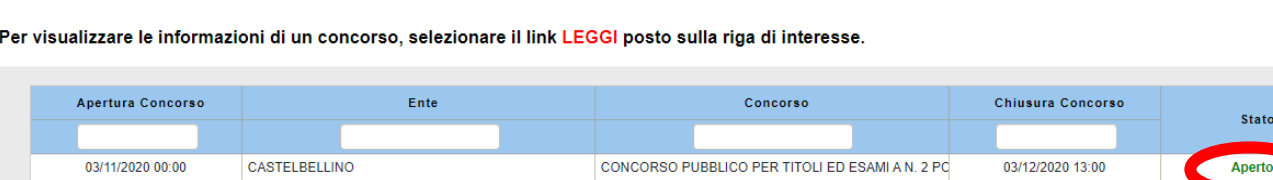

#### **Registrazione e Iscrizione al concorso**

 $\checkmark$  Cliccare dunque su Leggi e "Inserisci Domanda".

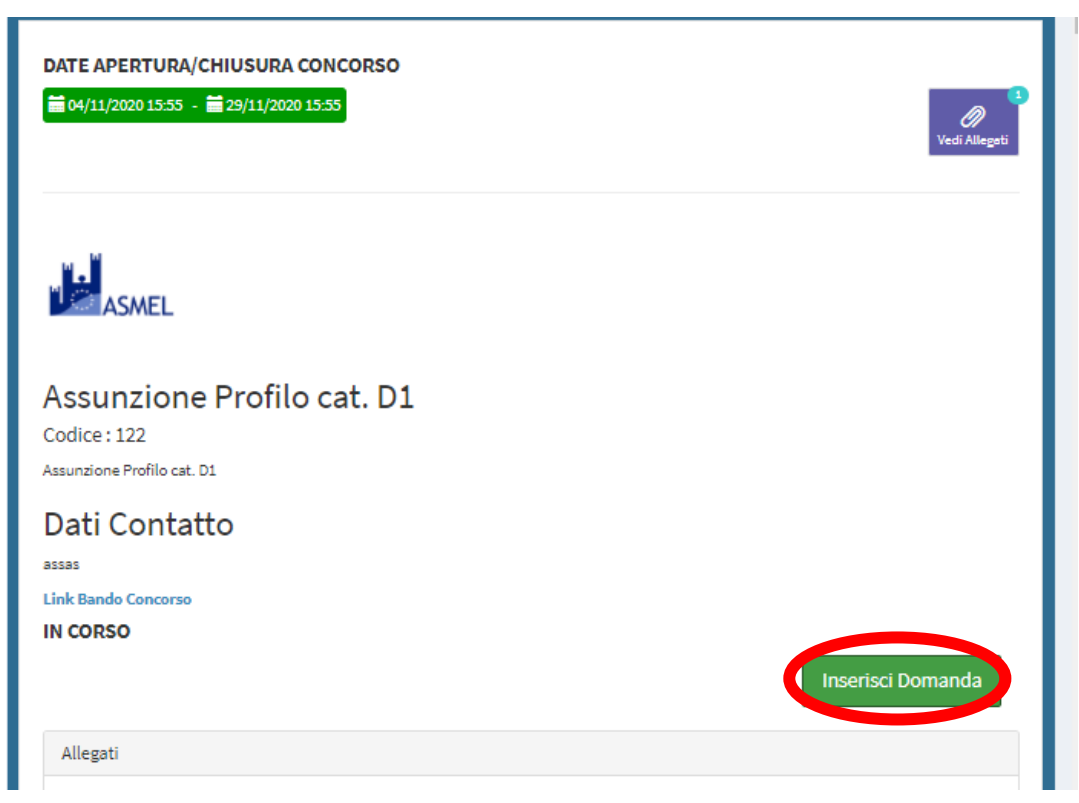

 $\checkmark$  I candidati dovranno cliccare su entra con SPID e selezionare il provider.

#### **La domanda di iscrizione si compone di 3 fasi**

#### **1. Dati anagrafici**

In seguito all'accesso con SPID saranno automaticamente importati:

In questa sezione è obbligatorio inserire **l'indirizzo PEC e l'indicazione del comune di residenza**.

Tutte le comunicazioni saranno trasmesse all'indirizzo PEC inserito.

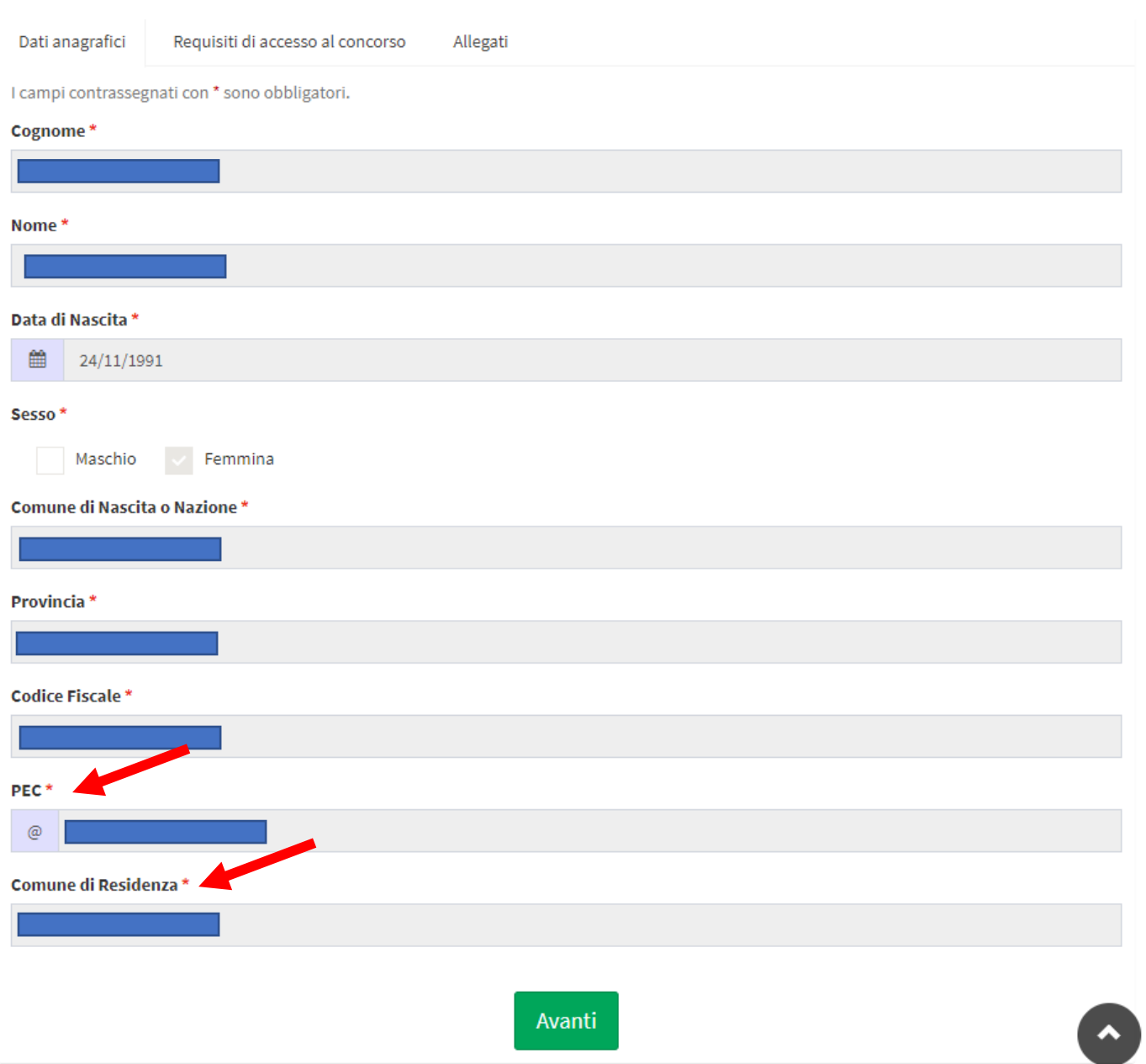

Completata questa fase, cliccare su "Avanti".

# **2. Requisiti di accesso al concorso**

È necessario spuntare e completare tutte le domande presenti; di seguito un esempio. È possibile salvare la bozza e inviarla successivamente.

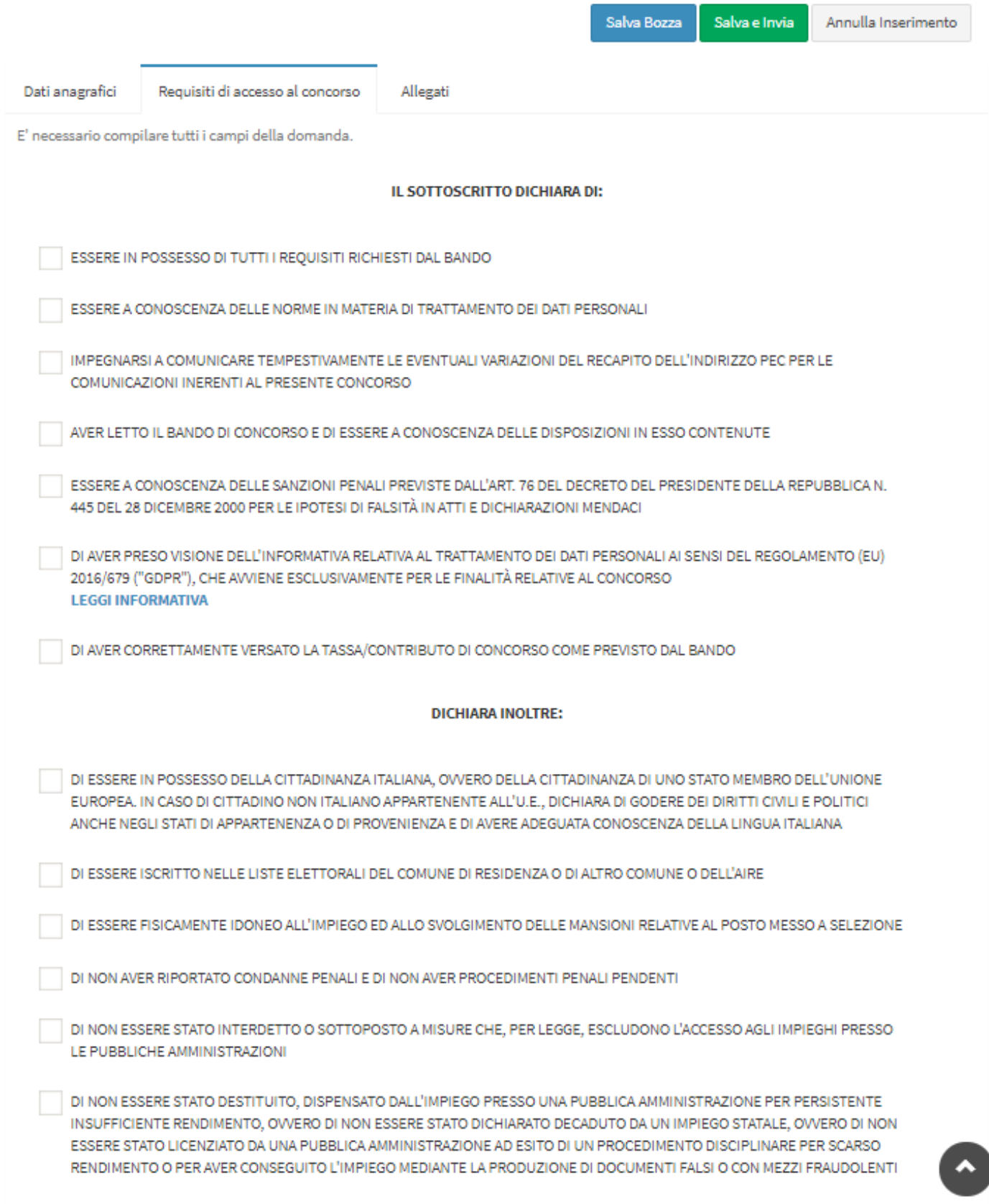

IL IL BORRECO DEL TITOLO DI CTUDIO BIOLICCTO DAL BANDO

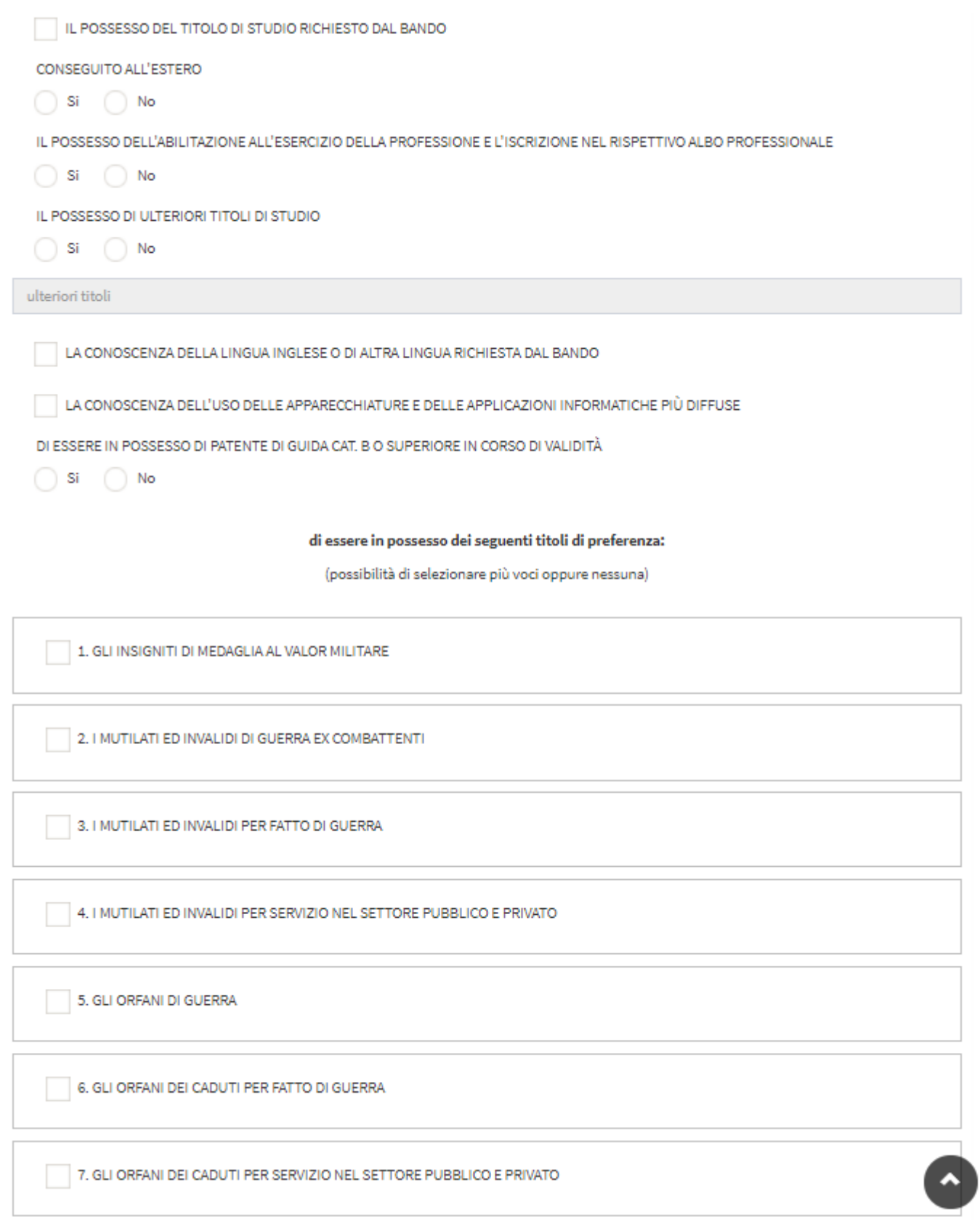

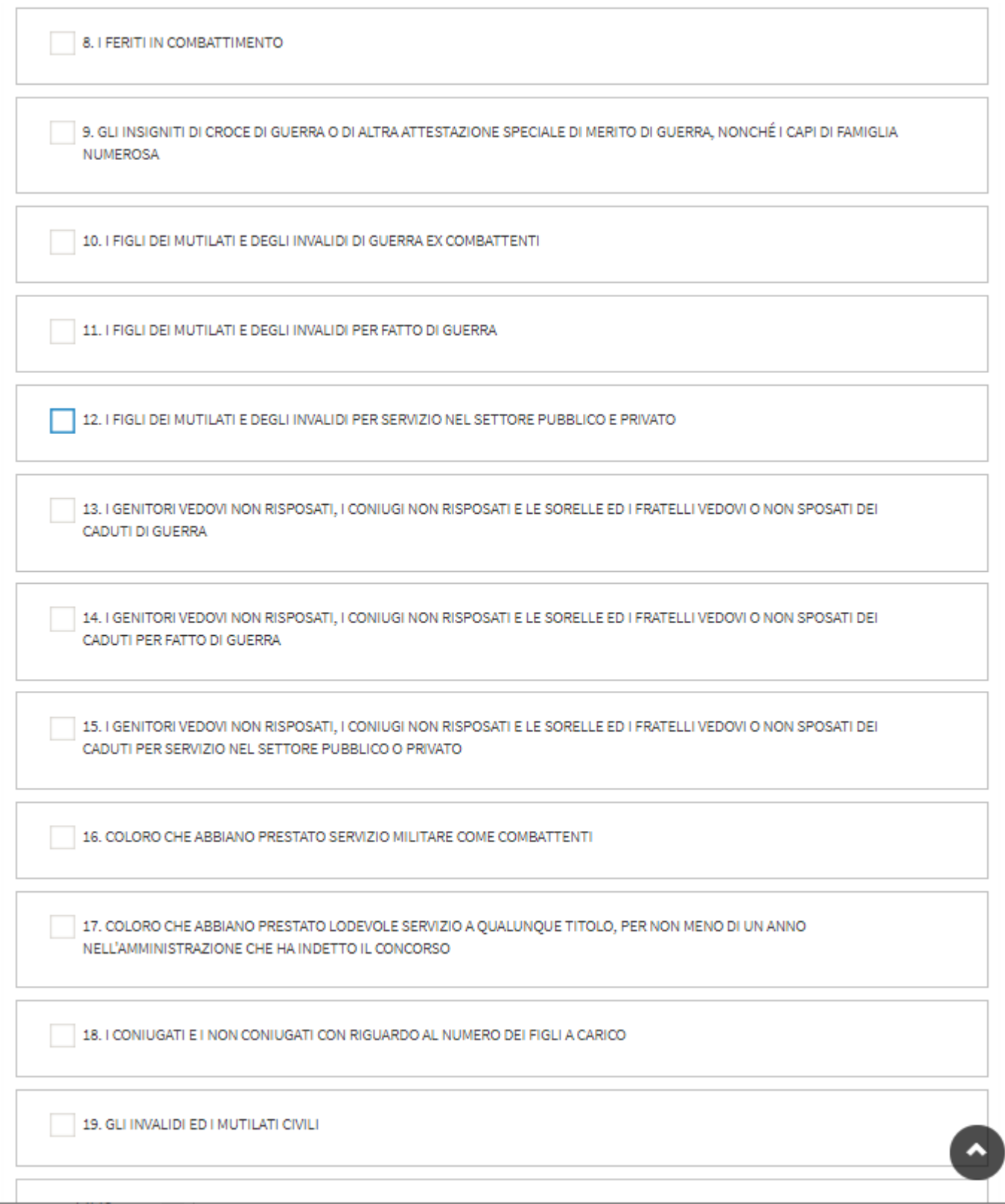

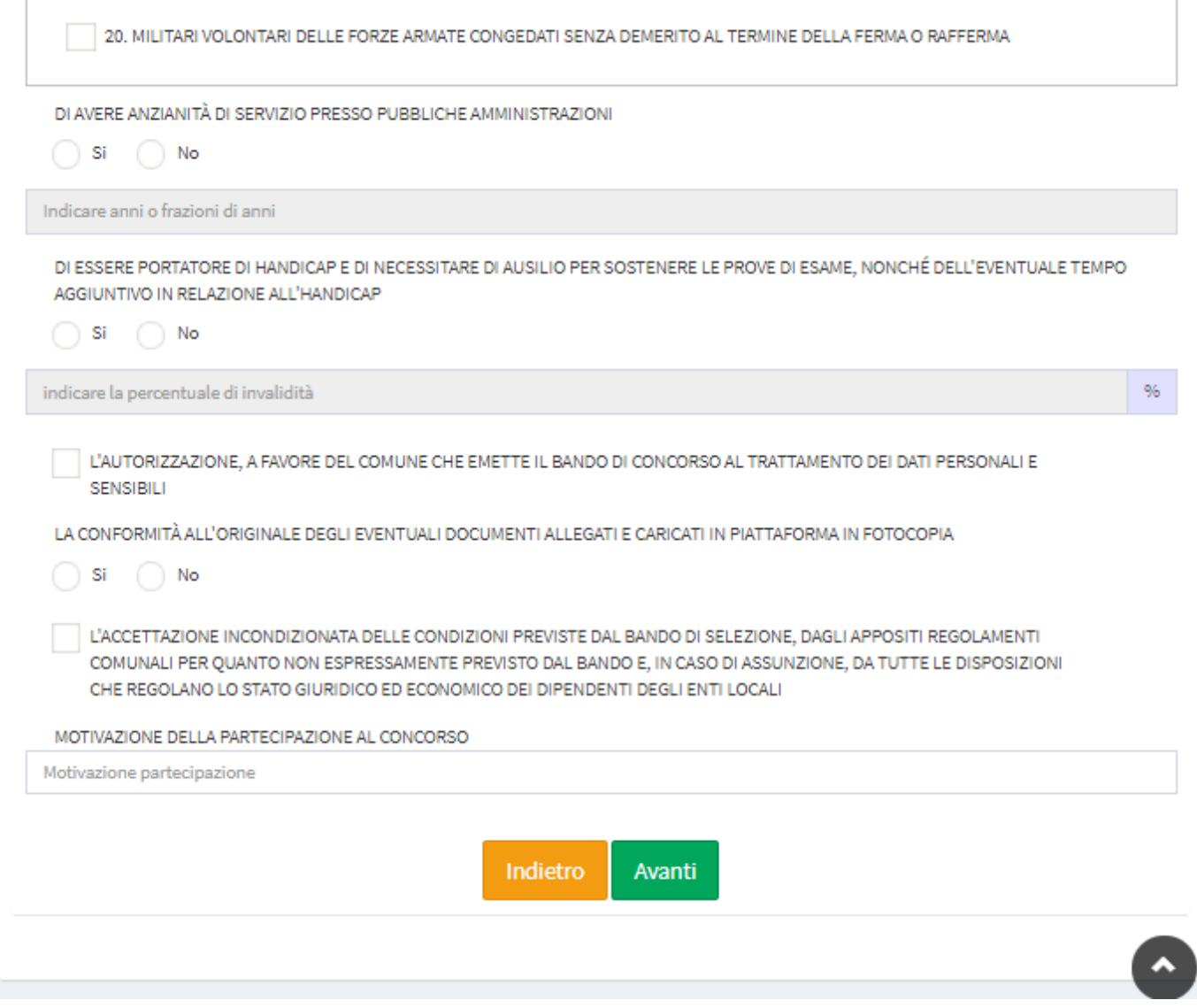

Completata questa fase, cliccare su "Avanti".

## **3. Allegati**

In questa sezione vanno caricati gli allegati richiesti dal bando, necessariamente in formato PDF.

Per caricare un allegato è necessario inserire il titolo/ descrizione dello stesso e cliccare su "sfoglia" per effettuare il caricamento dello stesso.

Si consiglia pertanto di leggere attentamente il bando di concorso e prestare attenzione agli allegati richiesti e obbligatori.

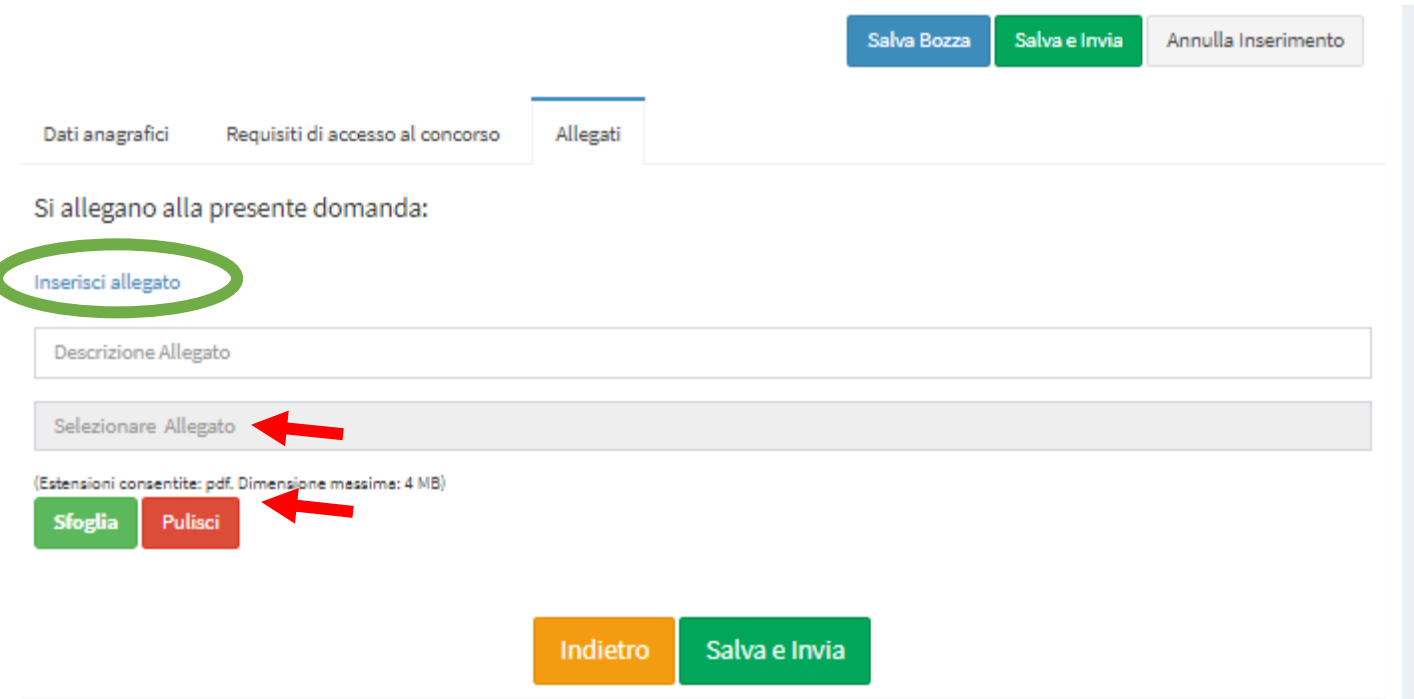

NB. L'elenco degli allegati caricati, verrà inoltre riportato sul PDF della domanda che avrete compilato e che sarà scaricabile (vd. sotto).

#### **Per inserire altri allegati successivi al primo, cliccare su Inserisci allegato (cerchio verde).**

Completata questa fase, cliccare su "Salva e Invia".

- **Per visualizzare le domande di concorso sottoposte**, selezionare "Le tue Domande" dal menù a sinistra.
- **Per stampare le ricevute di concorso**, cliccare sul simbolo della stampante.
- **Per stampare la domanda compilata,** cliccare sul simbolo della stampante 2.

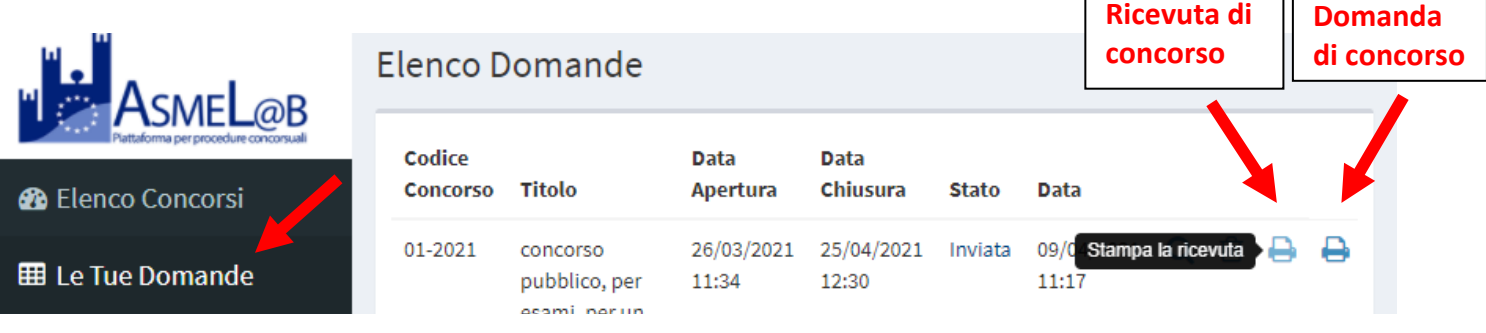

 $\Gamma$ 

ĪГ

### **Modifiche dati**

 **Per modificare** successivamente l'indirizzo PEC, il comune di residenza o il recapito telefonico, cliccare sul proprio nominativo in alto a destra, quindi "Gestione profilo", modificare i dati e poi cliccare su Salva.

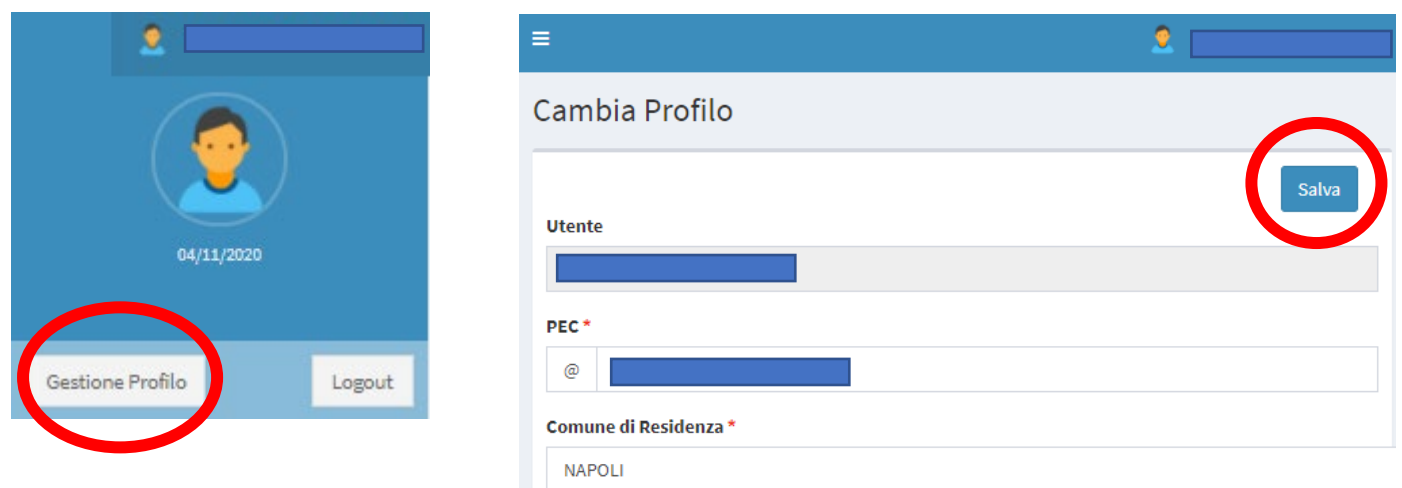

#### **Modifica e integrazione domande in bozza o già trasmesse**

Per modificare una domanda in bozza o già trasmessa è necessario:

- Accedere tramite SPID e dal menù a sinistra, selezionare le "Tue domande" e cliccare sul cestino, quindi conferma.
- La domanda sarà cancellata definitivamente, pertanto sarà necessario inviarne una nuova.

N.B: non è possibile integrare o modificare una domanda già trasmessa. In tal caso, sarà necessario cancellarla e inviarla nuovamente.

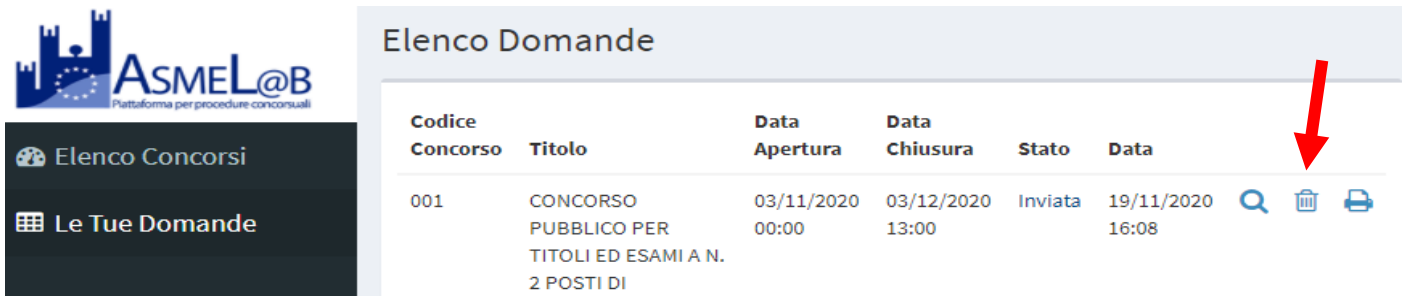

#### **Contatti e Supporto**

Per **informazioni o supporto**, il candidato deve fare riferimento ai dati di contatto inseriti dall'ente che bandisce il concorso e presenti sulle informazioni di contatto raggiungibili selezionando il concorso di interesse e cliccando su "Leggi".

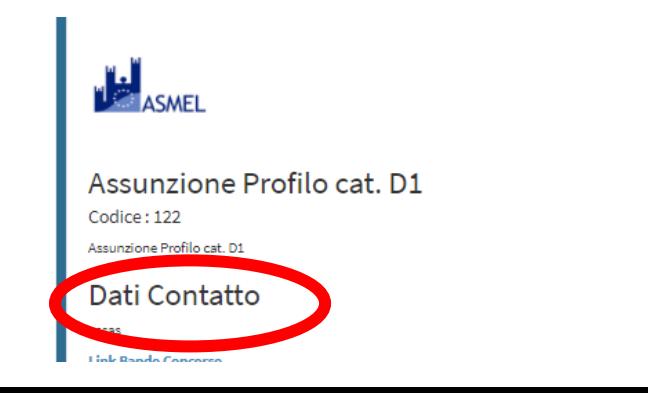